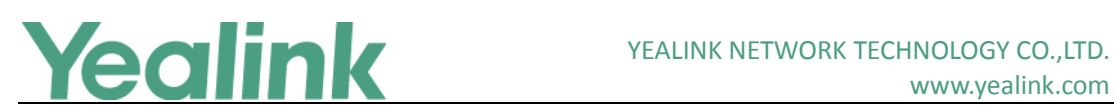

# <span id="page-0-0"></span>Yealink Meeting Server Release Notes of Version 1.0

## **Table of Contents**

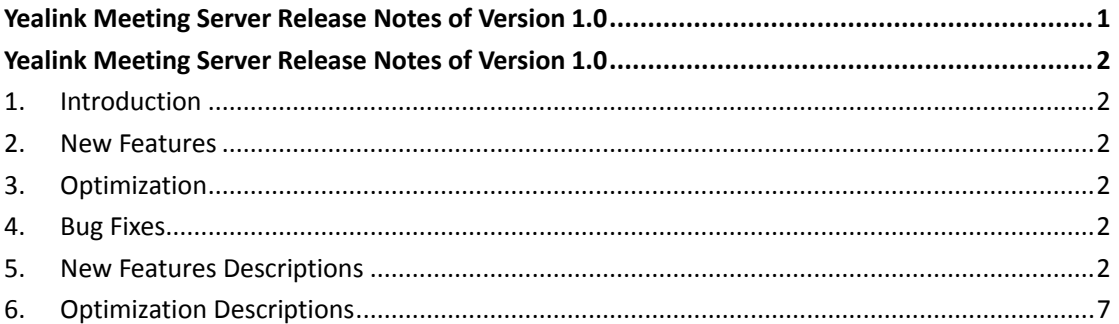

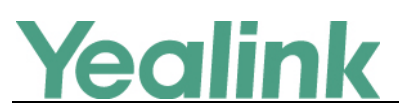

# <span id="page-1-0"></span>**Yealink Meeting Server Release Notes of Version 1.0**

## <span id="page-1-1"></span>**1. Introduction**

**•** Firmware Version:

YMS: 10.23.0.1 upgrades to 10.23.0.15

- Applicable Models: YMS
- <span id="page-1-2"></span>Release Date: July  $20<sup>th</sup>$ , 2017.

## **2. New Features**

- 1. Added the feature that you can end the meeting early.
- 2. Added the feature of H.323 Gateway.
- 3. Added the feature of SIP Trunk.
- 4. Added the feature of H.323/SIP Invitation.
- 5. Added the feature of importing Mail Certification for SMTP mailbox.
- 6. Added the feature of Permanent Virtual Meeting Rooms (VMRs).
- 7. Added the feature of Conference Invitation.
- 8. Added the feature that IVR (Interactive Voice Response) service allows users to use the voice prompt feature in multi-language.

## <span id="page-1-3"></span>**3. Optimization**

- 1. Optimized the user interface.
- 2. Streamlined the process of schedule meeting rooms via YMS.
- <span id="page-1-4"></span>3. Optimized the conference layout.

## **4. Bug Fixes**

<span id="page-1-5"></span>1. Fixed some bugs and improved the system stability as well as compatibility.

## **5. New Features Descriptions**

**1. Added the feature that you can end the conference early.**

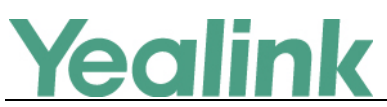

**Description:** During the conference, you can click **End conference** to end the conference early. After that, other users can schedule this meeting room.

```
, 2017 - Sep 2, 2017
```
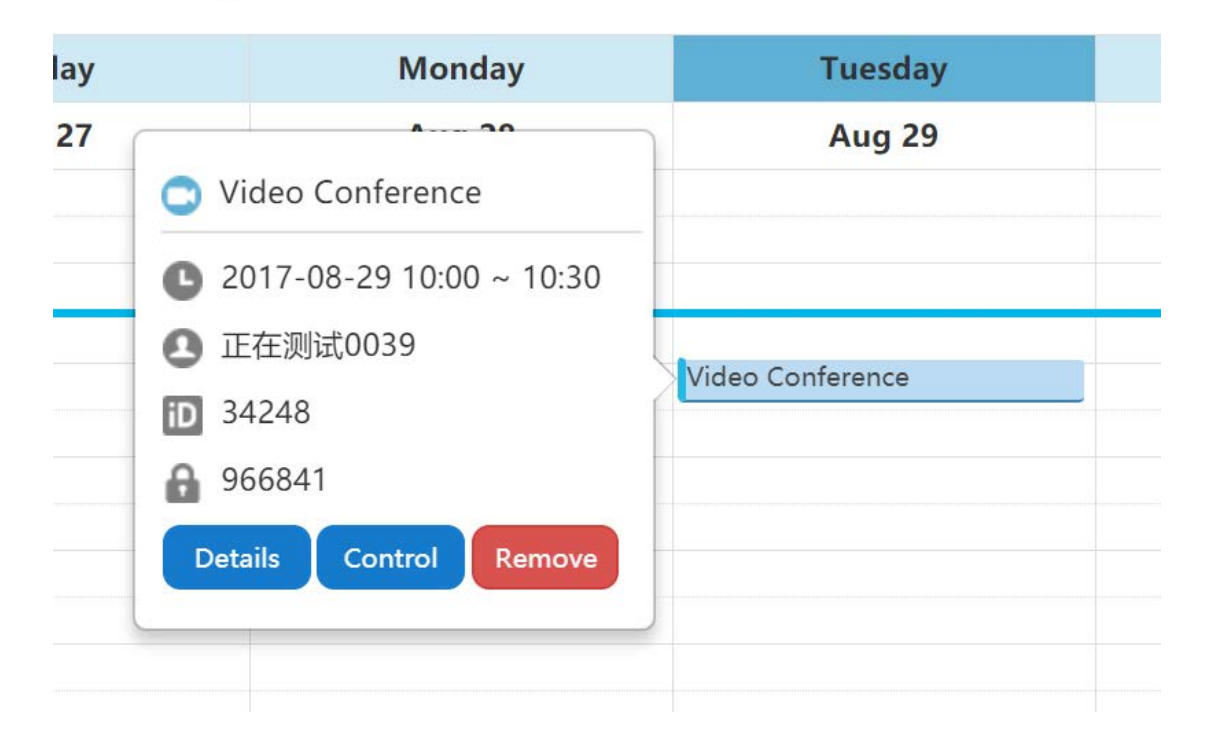

### **2. Added the feature of H.323 Gateway.**

**Description:** The server supports H.323 protocol. If your network uses a gatekeeper, you can enable the H.323 protocol for the server, and specify its H.323 name. This allows others to call the server and then join the conference by entering the H.323 name. In conference, you can also invite conference participants by H.323 protocol.

#### **To configure the H.323 gateway:**

Click **System** -> **Gateway Configuration** -> **H.323 gateway**.

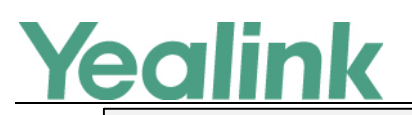

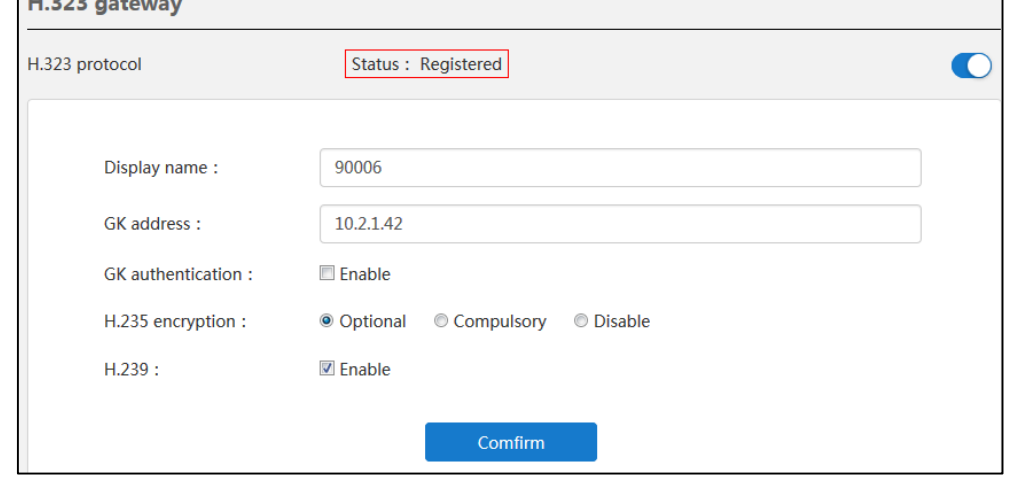

#### **3. Added the feature of SIP Trunk.**

**Description:** To place a PSTN call, you should configure the SIP trunk (SIP voice gateway) which can be set as the destination gateway of the call routing rules. Note that if you add, edit or delete the SIP trunk, YMS will reboot to make the change take effect.

#### **To add SIP trunks:**

Click **System** -> **Gateway Configuration** -> **SIP trunk**.

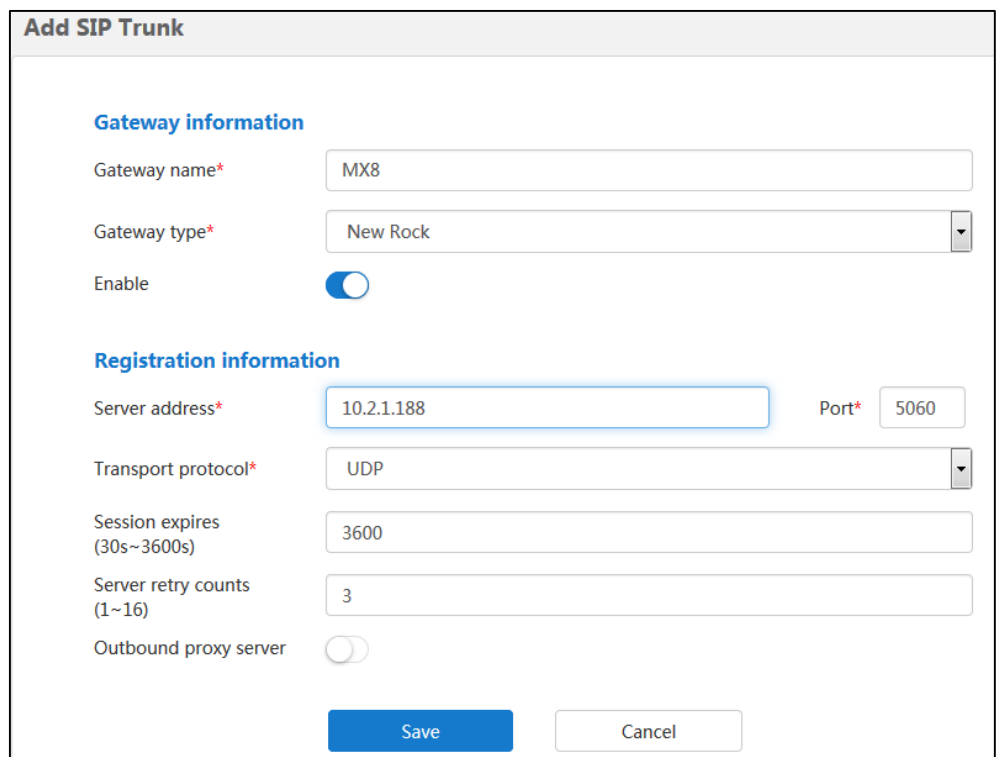

#### **4. Added the feature of H.323/SIP Invitation.**

**Description:** You can use the H.323/SIP protocol to invite conference participants

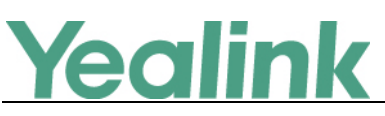

or other MCUs.

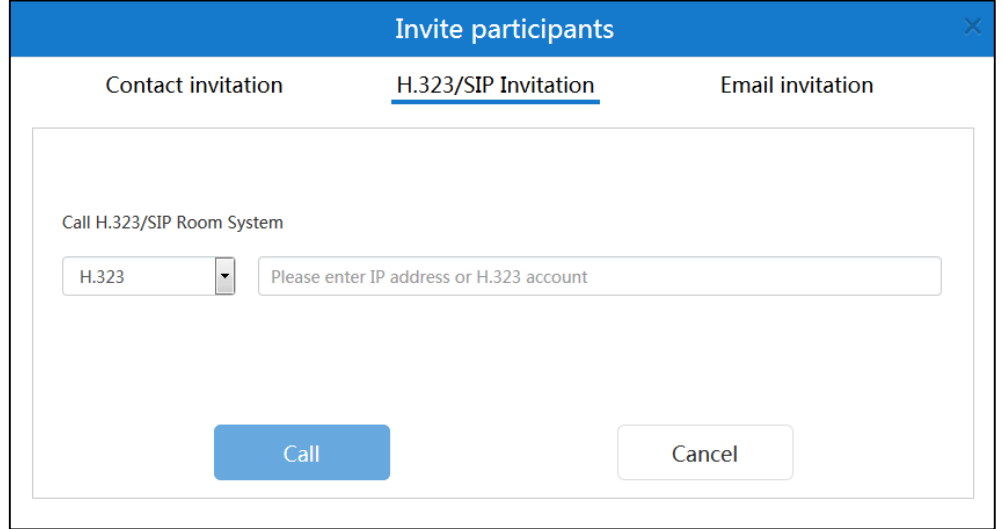

#### **5. Added the feature of importing Mail Certification for SMTP mailbox.**

**Description:** You can use the SMTP mailbox to send emails to enterprise user accounts. But for some SMTP servers, a mail certification is required. Now, administrator can import the Mail Certification.

#### **To import Mail Certification:**

Click **System** -> **System Settings** -> **SMTP mailbox**.

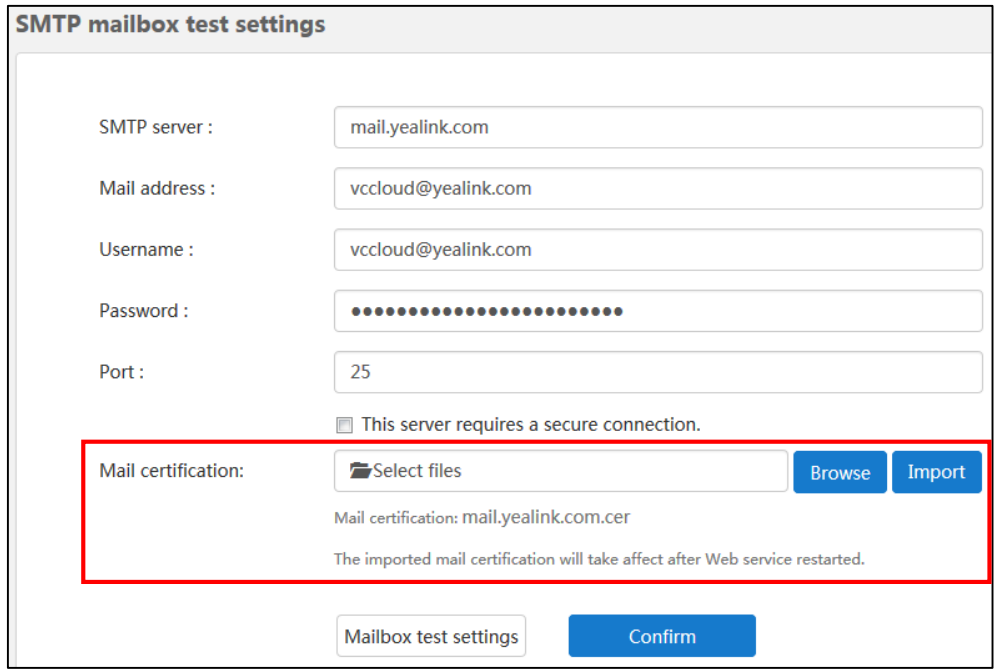

**6. Added the feature of Permanent Virtual Meeting Rooms (VMRs).**

**Description:** Permanent Virtual Meeting Rooms (VMRs) are added by enterprise

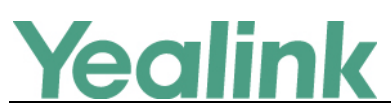

administrator via YMS. Enterprise users can join the permanent VMR at any time.

But permanent VMRs cannot be used to schedule conferences.

You can manage permanent VMRs via YMS.

In permanent VMRs list, you can add, edit, view, search for and delete permanent VMRs.

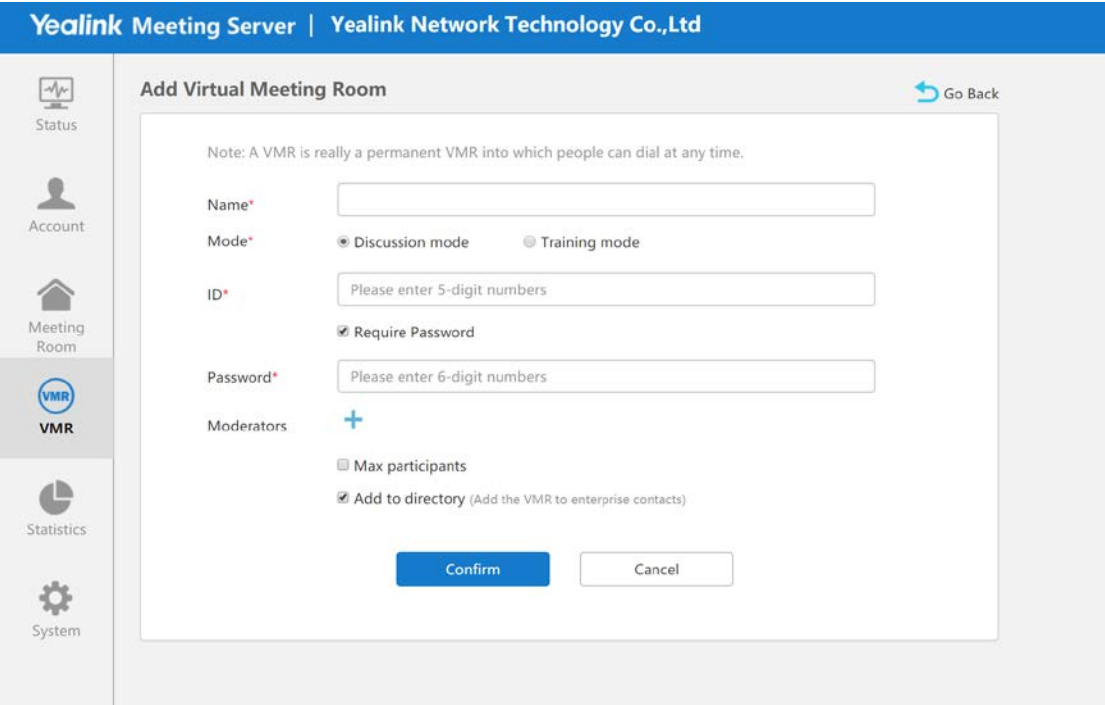

#### **7. Added the feature of Conference Invitation.**

**Description:** You can enable **Automatic invited to conference** via YMS. When the scheduled conference begins, the endpoints registered the enterprise user accounts will receive a call to invite to join the conference. You can answer or reject the invitation by endpoints manually. If the endpoints enable the auto answer feature, they will join the scheduled conference automatically.

The VC400 video conferencing system, VC120 video conferencing system, VC110 all in one HD video conferencing endpoint and SIP VP-T49G IP phone are supported.

## **To configure automatic invited to conference:** Click **System** -> **Call Settings** -> **Global Settings**.

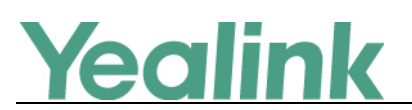

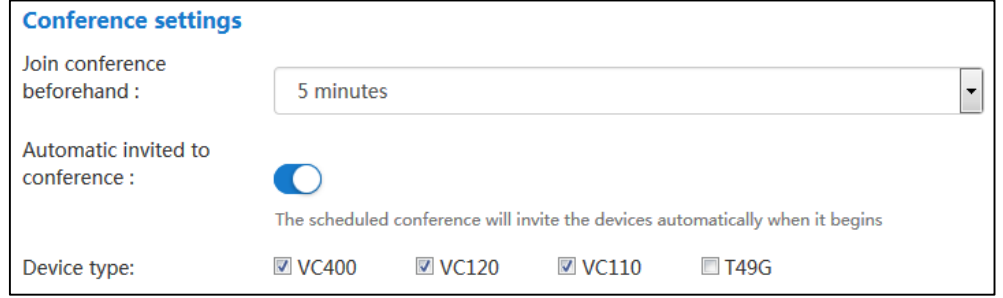

**8. Added the feature that IVR (Interactive Voice Response) service allows users to use the voice prompt feature in multi-language.**

**Description:** IVR (Interactive Voice Response) service allows users to use the voice prompt feature.

You can configure the language used in the voice prompts. The available languages are Simplified Chinese, English, Russian, Portuguese, Spanish, Polish.

#### **To configure the IVR language:**

Click **System** -> **Call Settings** -> **Global settings**.

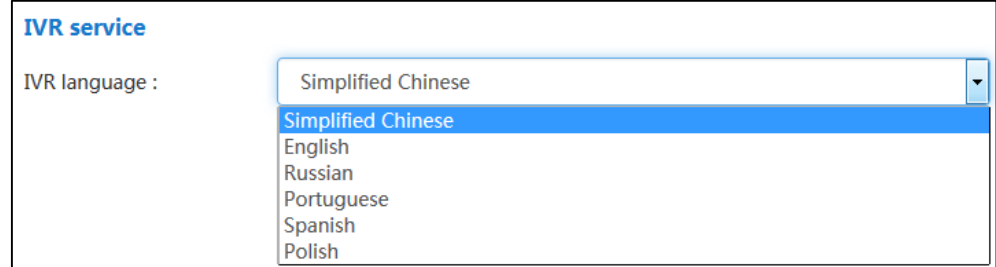

## <span id="page-6-0"></span>**6. Optimization Descriptions**

#### **1. Optimized the user interface.**

**Description:** Optimized the user interface and increase the page loading time.

- (1) Changed the background color from green into blue.
- (2) Optimized the background of login interface and the layout of Home page.

# Yealink

#### YEALINK NETWORK TECHNOLOGY CO.,LTD. www.yealink.com

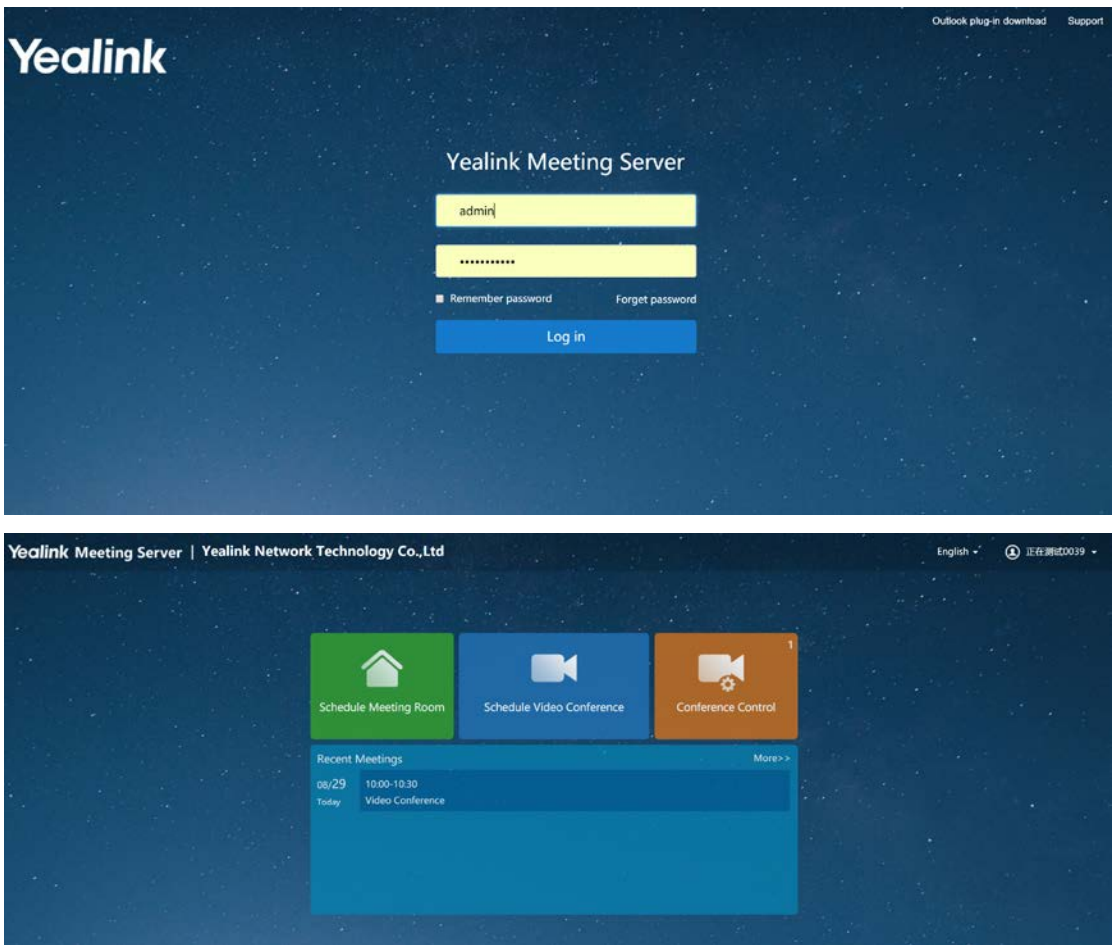

**2. Streamlined the process of scheduling meeting rooms via YMS.**

**Description:** Simplified and streamlined the process of scheduling meeting rooms via YMS.

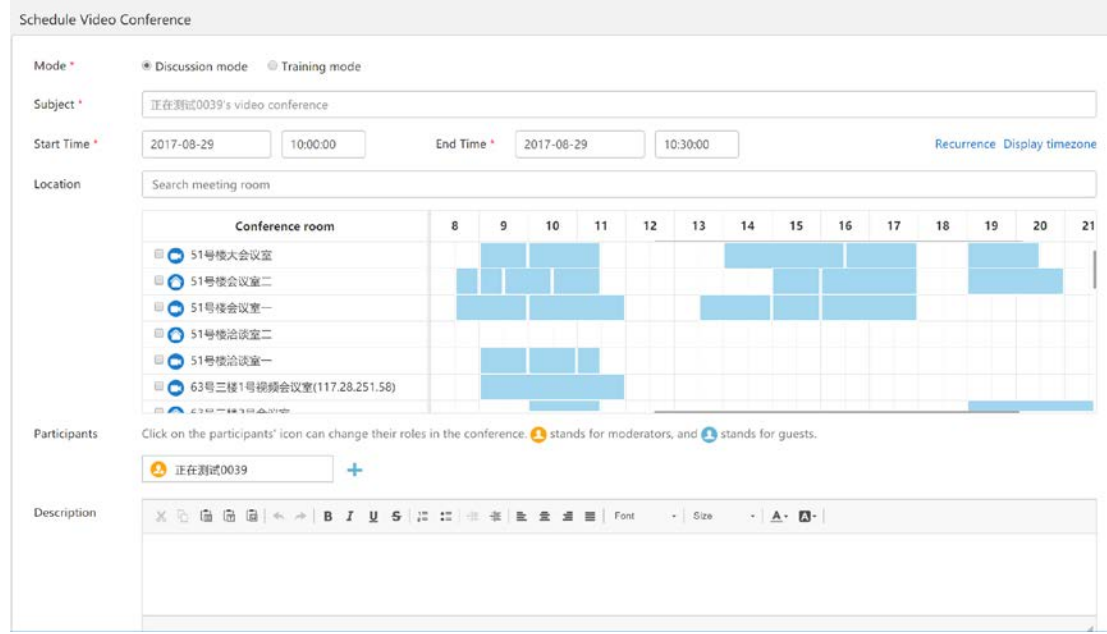

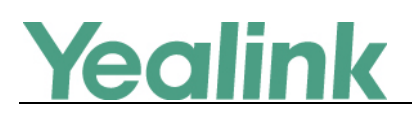

#### **3. Optimized the conference layout.**

**Description:** The maximum number of videos in 1+5 layout mode is deleted while the 1+4 layout mode is added. The administrator can set it in Global settings.

#### **To configure onePlusN:**

Click **System** -> **Call Settings** -> **Global settings**.

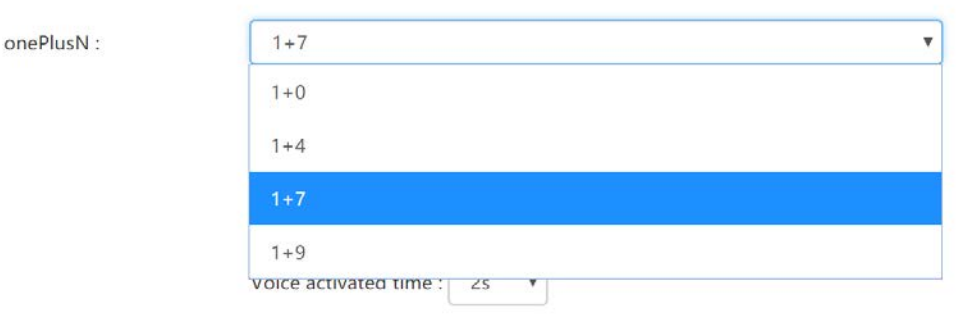

Conforance cottings